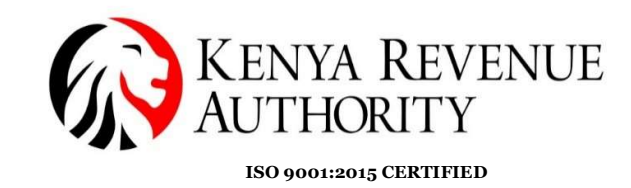

## STEP BY STEP ONLINE AUCTION GUIDE

The Online Auction site can be accessed through https://customsauction.kra.go.ke

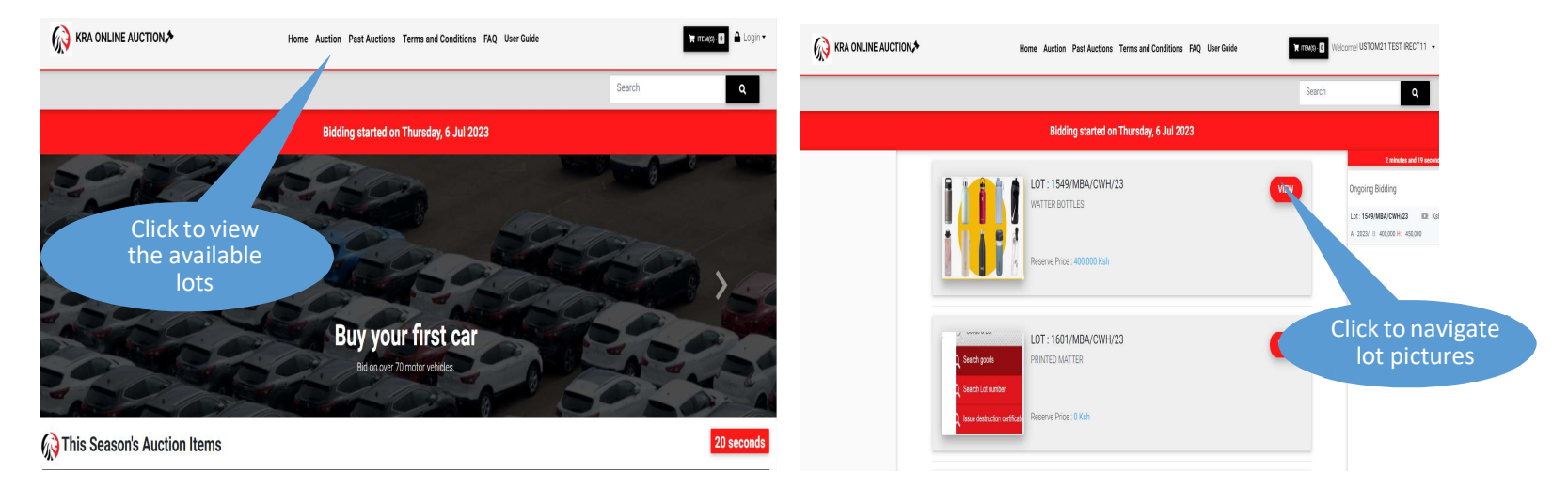

- a) On the home page, the participant should click on auction to navigate through the available auction lots and click on view for more details.
- b) Bidder is required to login using his iTax portal credentials (PIN and Password) in order to participate in the bidding process

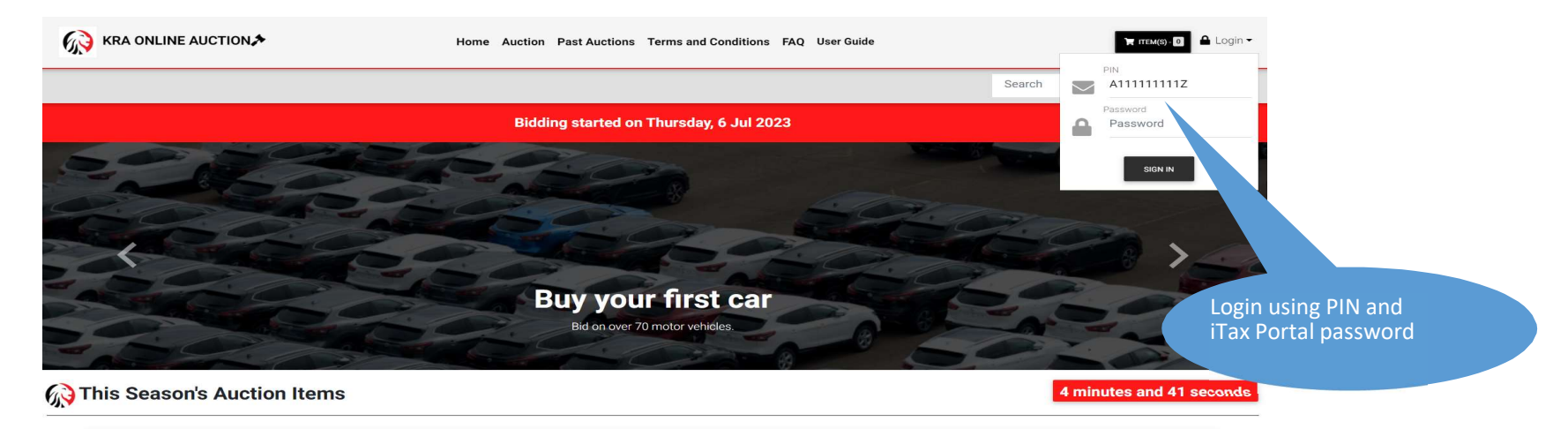

c) If PIN or password is wrong the system prompts to capture the correct PIN/Password.

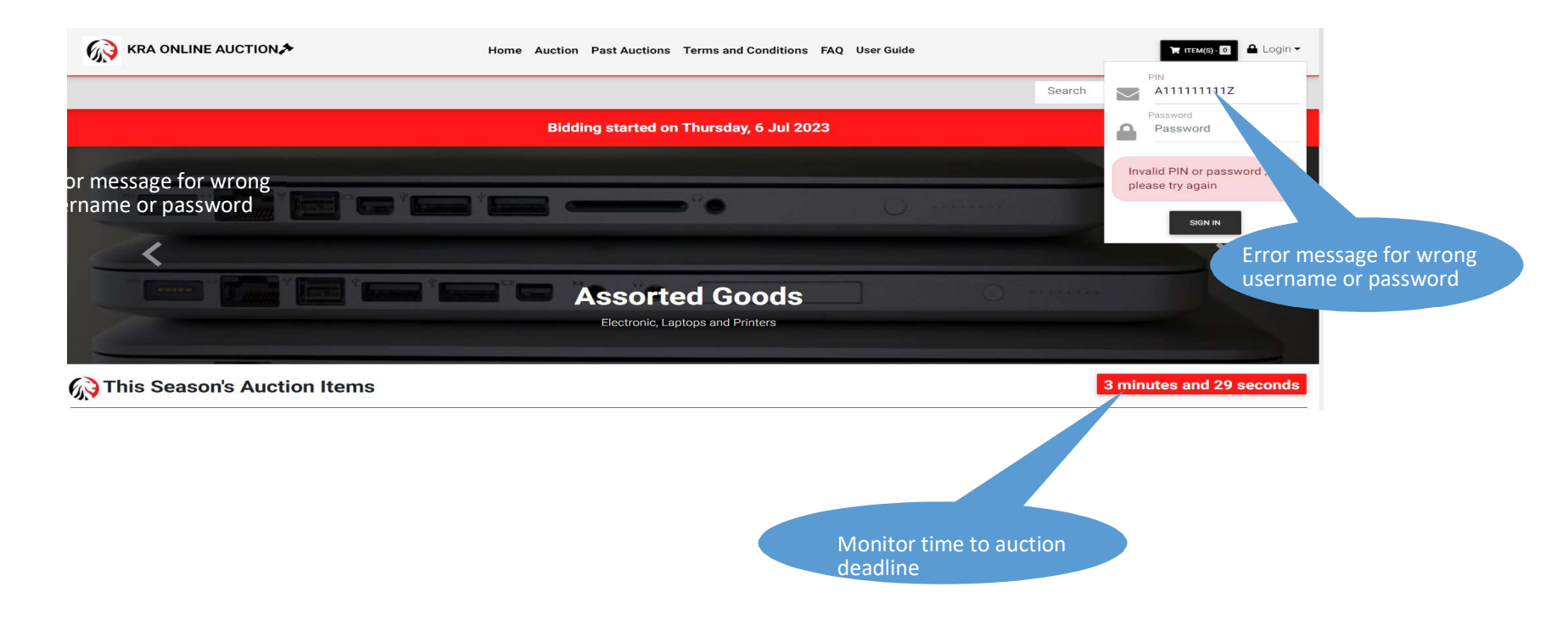

d) If successfully logged in, the bidder is prompted to read and confirm the Terms and Conditions. If okay, the bidder clicks the "Join Auction" button.

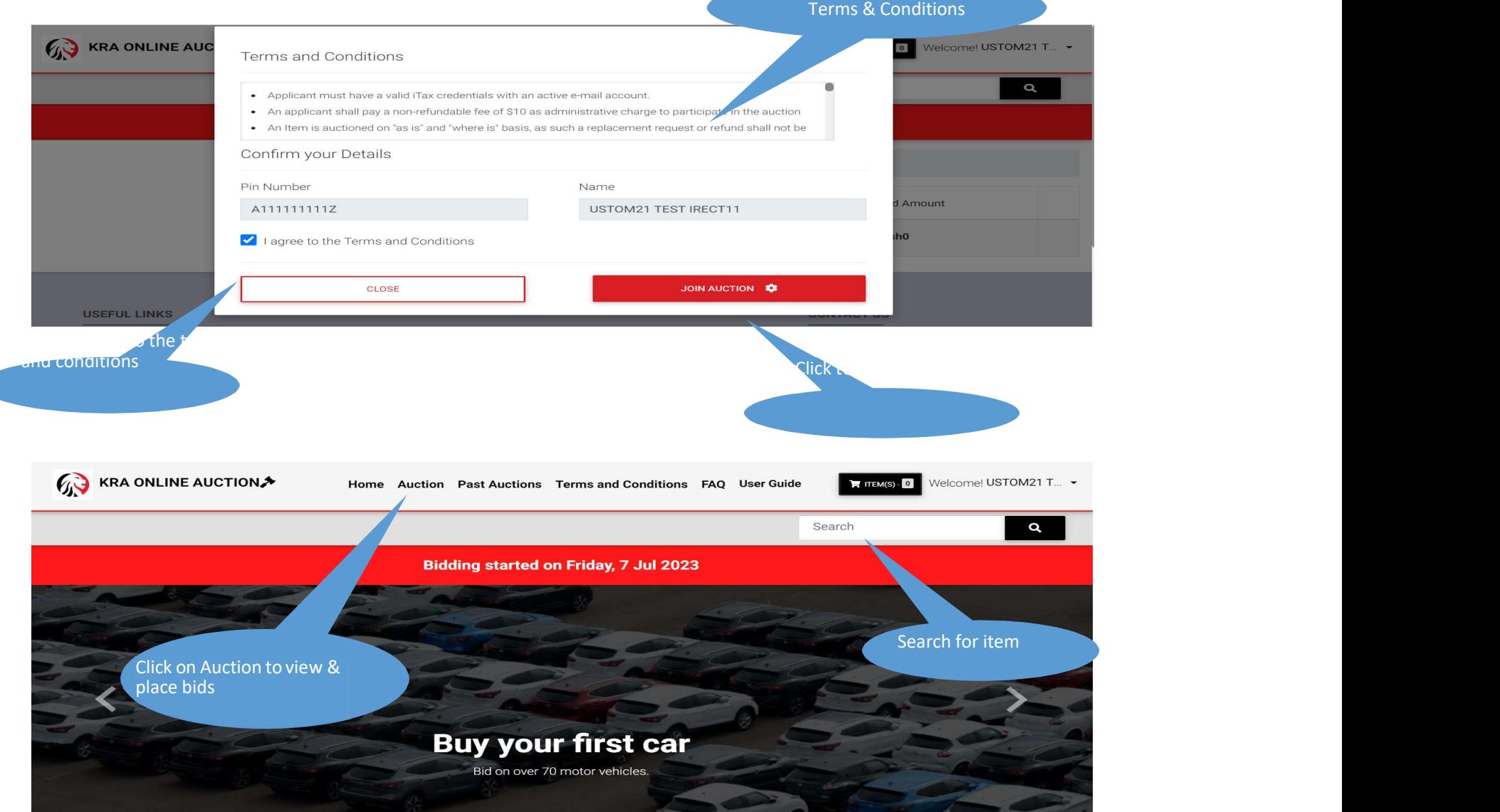

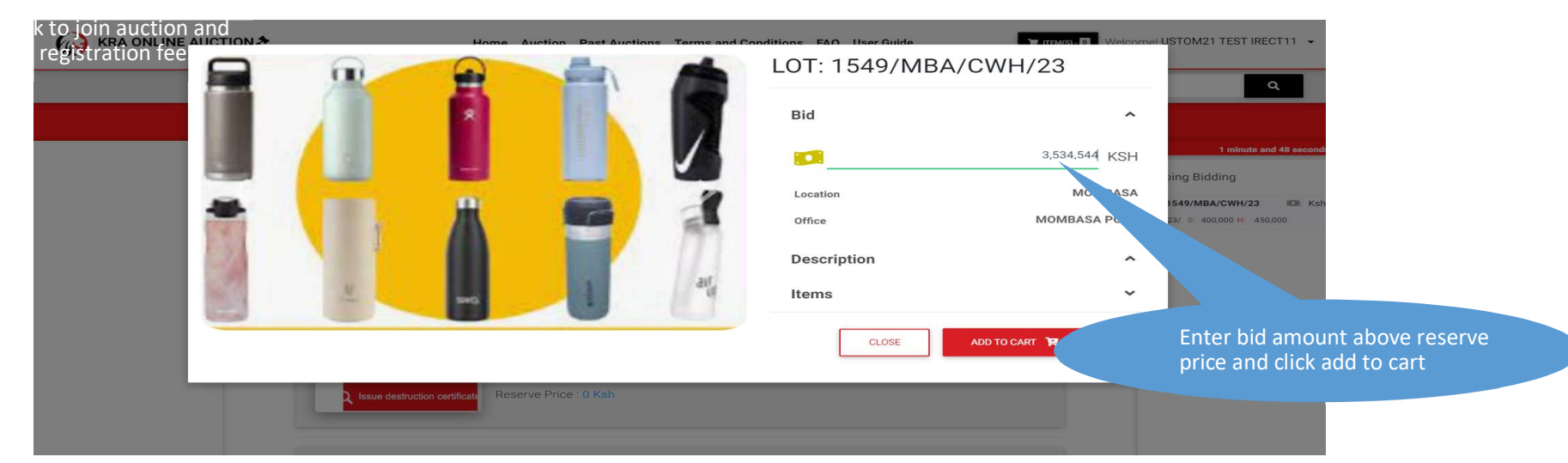

## e) Place your bid above the reserve price

## f) Click on Submit Bid and then confirm

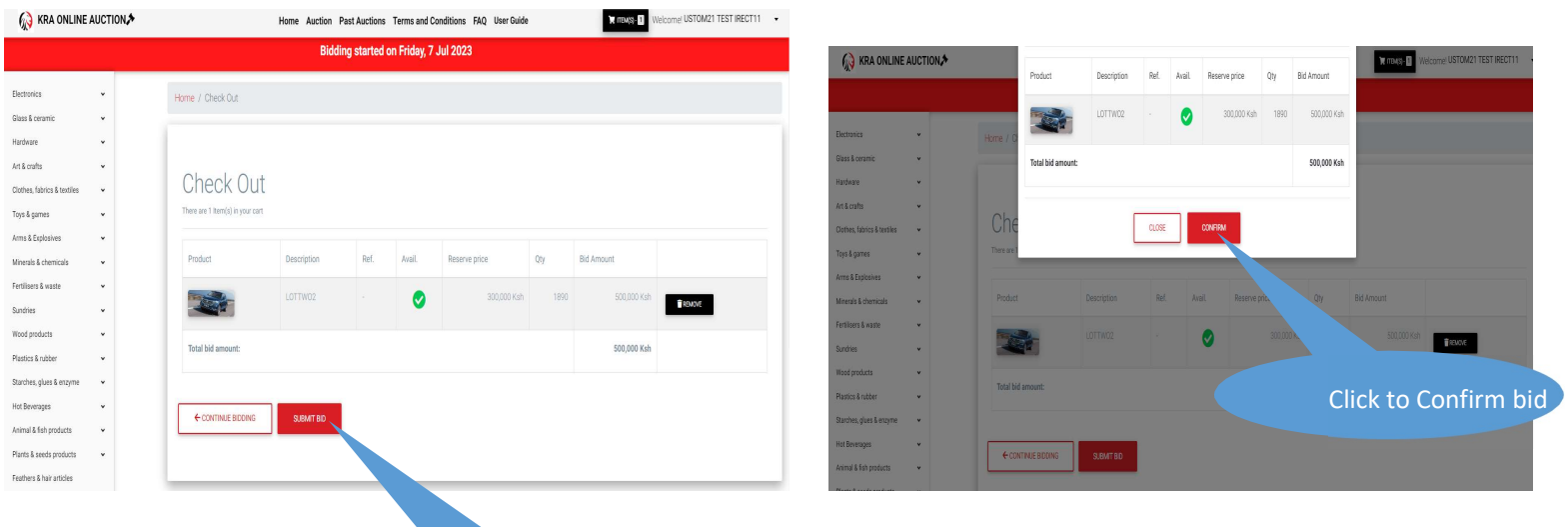

g) After submission the system allows you to update or cancel or cancel your bids

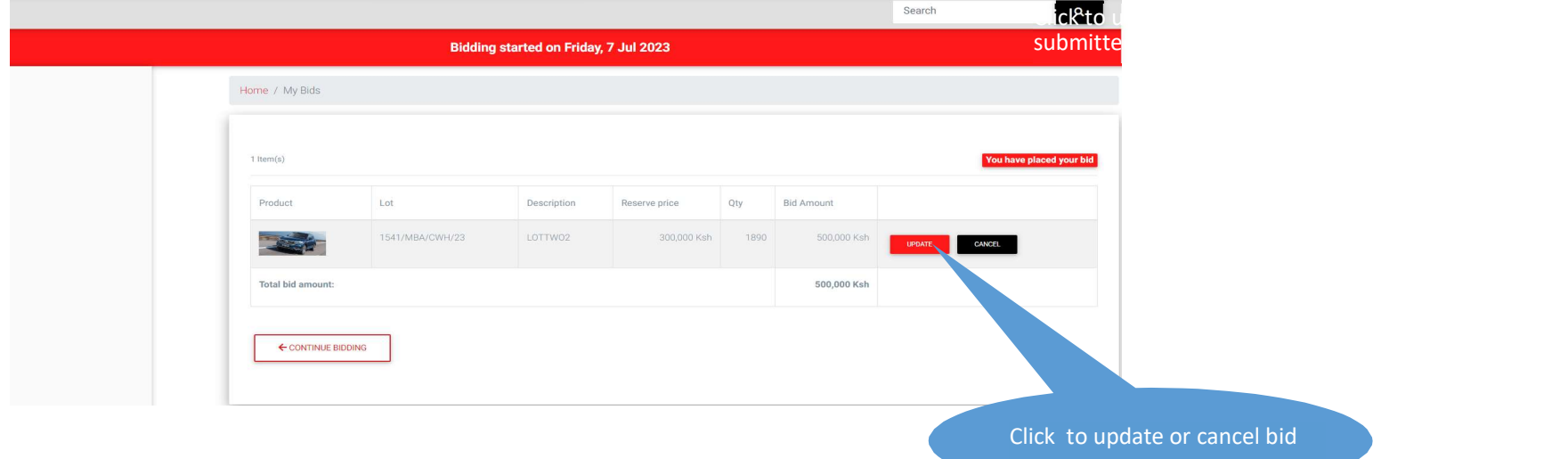

h) The bidder can view my messages under his login when he clicks on his PIN as shown below

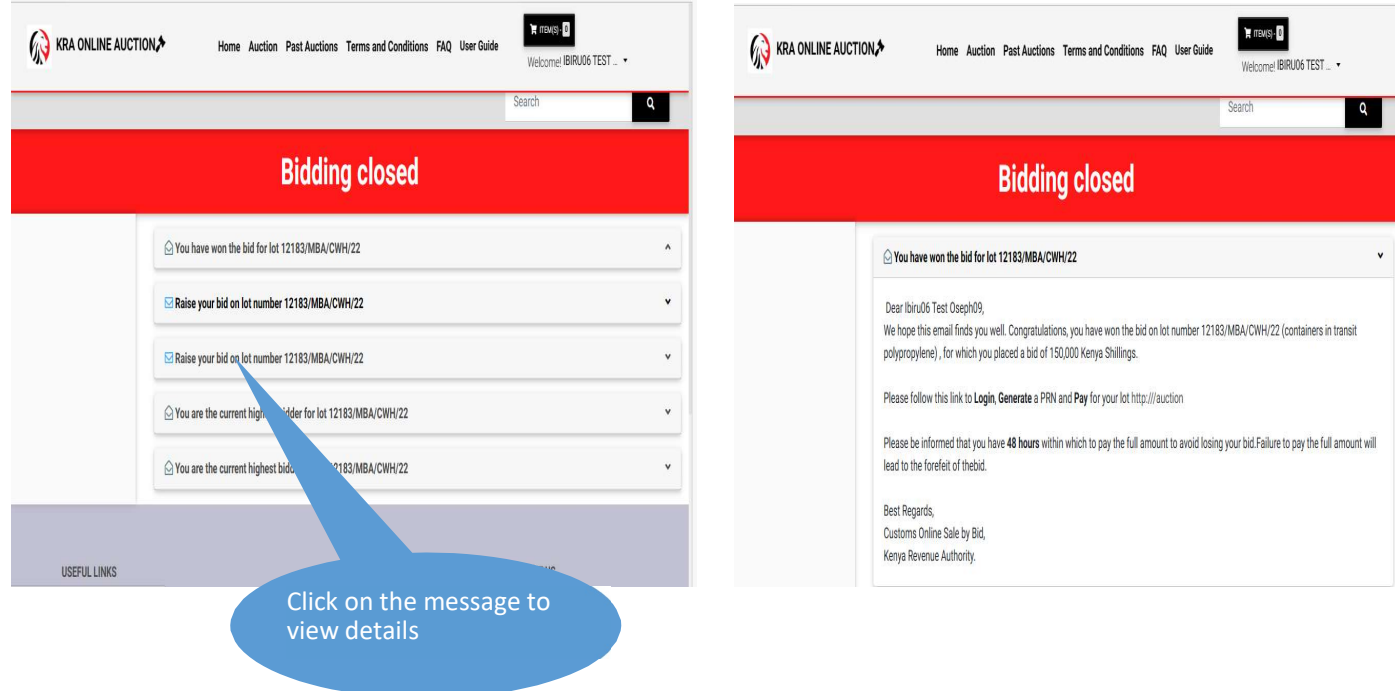

i) The winning bidder receives a message confirming they have won as shown below.

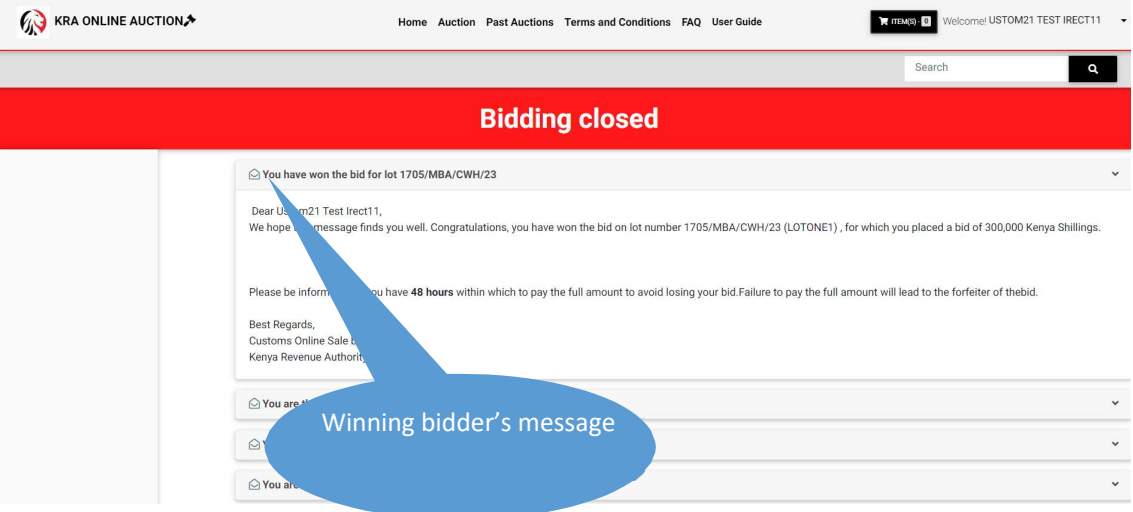

j) The system automatically generates a PRN and an email is sent to the winning bidder with the PRN attachment. NB. The email used is the one registered on the PIN